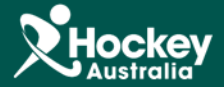

## Running a Full Report

**Step 1:** Click on MemberDesq and then Members.

**Step 2:** Click on the **button at the top hand right corner of the Member Listing.** 

**Step 3:** A drop menu will appear, click Export.

**Contract** 

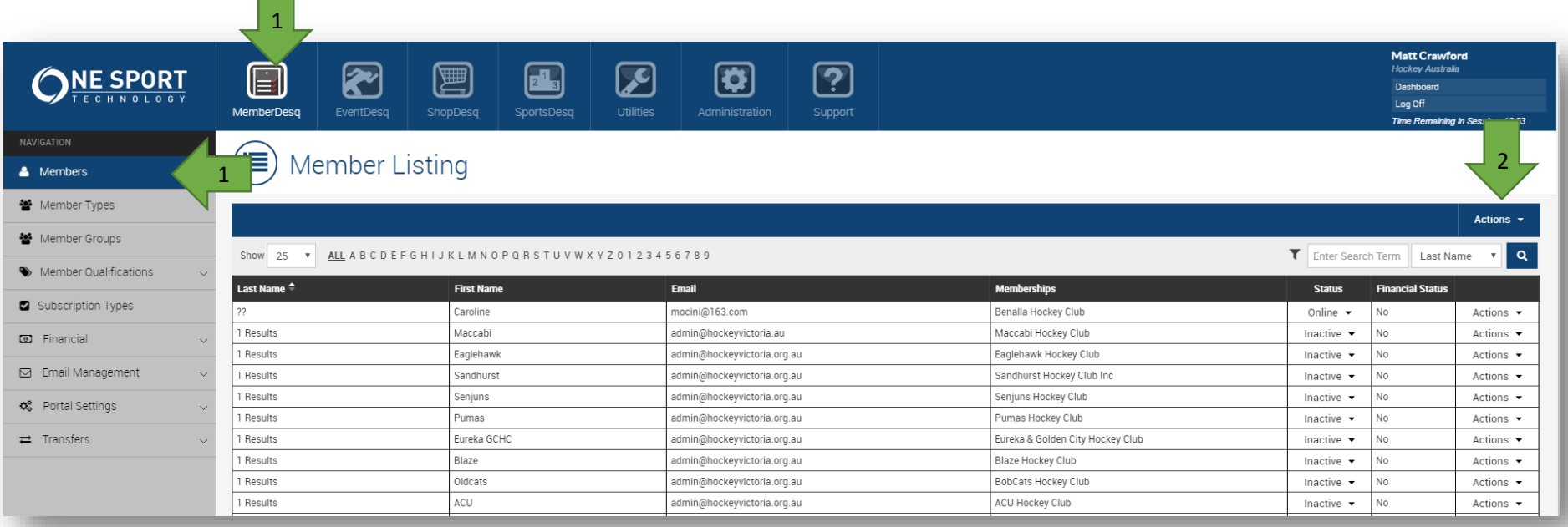

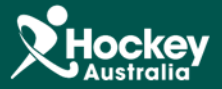

**Step 4:** A pop up window will appear, change the template to Full and click export.

 $\textcolor{red}{\boxdot}$ 

MemberDesq

 $\left( \frac{1}{2} \right)$ 

**Export Job** 

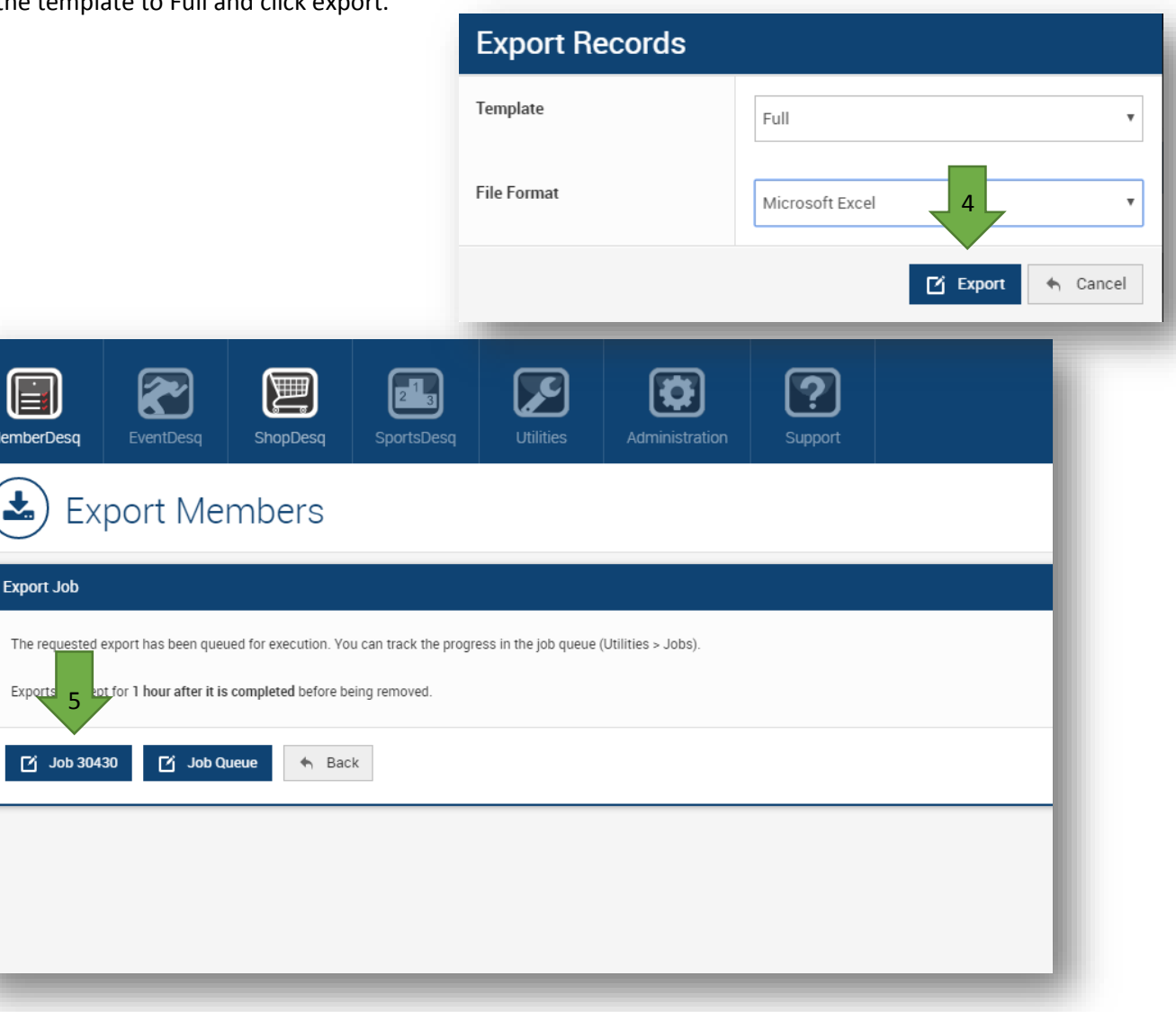

**Step 5:** A new window will now appear. Wait about 2-3 minutes and click on the Job Number button.

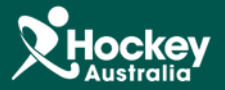

**Step 6:** You will then be in the Job Screen, the status should read as succesful. To view the report, you will then click on one of the 2 links.

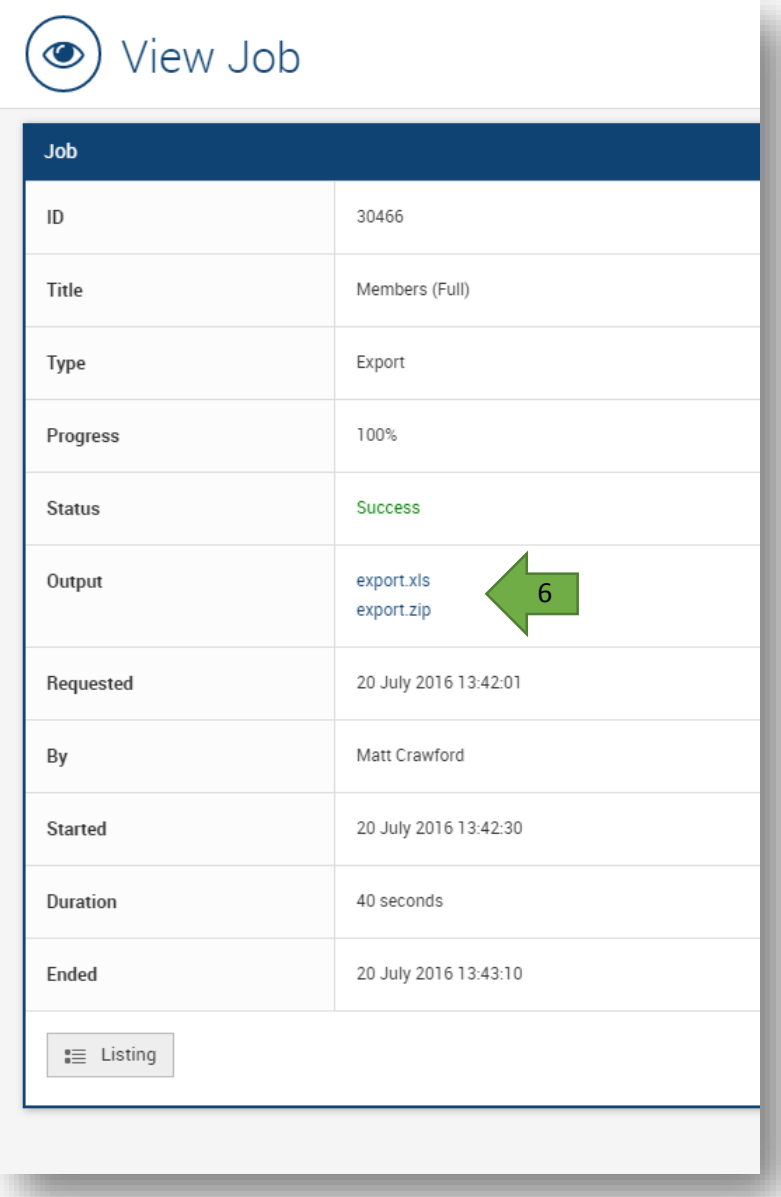

**Please Note:** You can filter out any information you don't need through the use of filters in excel.